「BIZTREK給与」を ご 使 用 の お 客 様 へ

> 株式会社マーベルコンピュータ 〒673-0041 兵庫県明石市西明石南町1-10-13 TEL.078-923-5536,FAX.078-922-6627 〒150-0001 東京都渋谷区神宮前3-1-27-901 TEL.03-5786-3347,FAX.03-5786-3348

## 平成28年4月分(5月納付分)~ 健康保険等の標準報酬月額・標準賞与額改定のお知らせ

このたび、平成28年4月1日(5月納付分)より、健康保険および船員保険の現在の標準 報酬月額の最高等級(第47等級・121万円)の上に、第48等級から第50等級の3等級が追 加され、上限が引き上げられます。(健康保険料率改定の翌月からの改定です。)

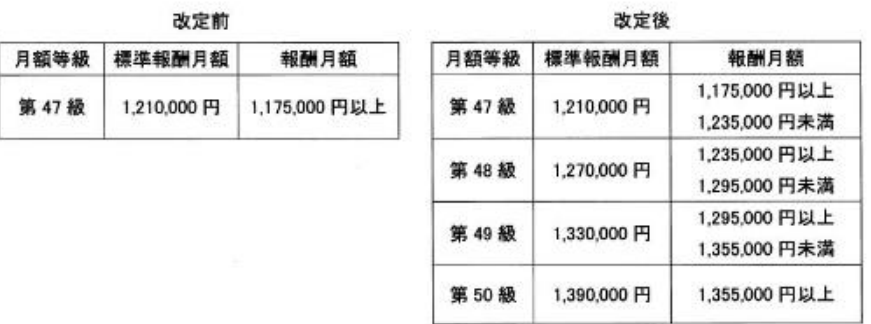

また、年度の累計の標準賞与額の上限が現在の540万円から573万円に引き上げられます。

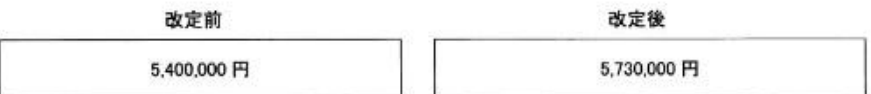

これに伴い、「BIZTREK給与」におきまして、下記作業が必要になりますので、お知ら せ致します。

## 「健保/厚生年金料額表」(その他メニュー)の「料額表のIMPORT」ならびに「保険料 再計算」

※年度の累計の標準賞与額の上限引き上げについては、マイナンバー対応版でプログ ラム対応済です。(別便でご送付致しますマイナンバー対応版を、遅くとも3月中にイン ストールしてください。)マイナンバー対応版は順次発送しております。未着の場合はも うしばらくお待ち下さい。

ご不明な点がありましたら、03-5786-3347 または 078-923-5536 までお問い合 わせ下さい。よろしくお願い致します。

 $\theta$ 

- {1}「その他」メニューの「健保/厚生年金料額表」のIMPORTと、保険料再計算
	- ◆時期 ・・・・ 4月の給与計算の後、5月の給与計算の前

通常、4月分の保険料は5月支給分給与から控除しますので、給与計算上で実際にこれらの改定を行う時期は、5月になります。4月の給与計 算後、5月の給与計算の前に、料額表の再計算と社員への適用処理を行って下さい。(例外的に、4月分の保険料を4月支給分給与から 控除している場合は、3月の給与計算後、4月の給与計算の前に行って下さい。)

1 給与データのバックアップコピー(複製)

作業中のトラブルに備え、作業前に給与データのバックアップコピーをとってください。

## 2 新料額表のIMPORT、保険料再計算

- ●「マイナンバー対応版DVD」をご用意ください。
- 1)「設定」メニューから、「環境設定」を選択し、「IMPORT・EXPORT形式」を**「SYLK形式」**に設定し、保存します。

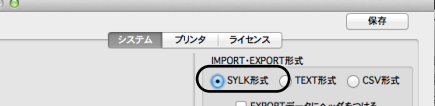

- 2)「その他」メニューから、「健保/厚生年金料額表」ボタンをクリックします。
- 3)健保/厚生年金料額表が画面に表示されます。「IMPORT」ボタンをクリックします。

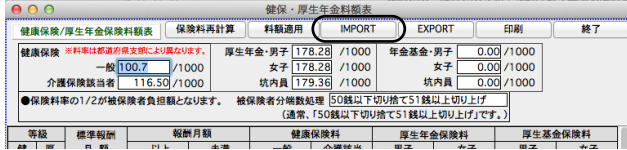

4)確認画面で「はい」ボタンをクリックします。次に、マイナンバー対応版のDVDをドライブに入れ、

DVD(BIZTREK\_QY2015)の中の、「Mac」(または「Win」)→「install」→「Marvel」→「KYUUYO」→「SYLK」→「健保 /厚生年金料額表\_201603.slk」(または「健料額表\_2016\_03.slk」) を開きます。(IMPORTファイルの選択で、「キャンセ ル」ボタンを押してしまったり、間違って別のファイルをIMPORTしてしまった場合は、正しいキャンセルをIMPORTしなお してください。)

● 賞与税額算出率の表 スッ<sub>ののルートル。</sub><br>算出表をSYLKファイルからIMPORTしますか?(現在の<br>算出表に上書きされます。) 取消

マイナンバー対応版DVDを入れる

**Mac: 「健保/厚生年金料額表\_201603.slk」** Windows:「健料額表\_2016\_03.slk」 を開く■ 賞与税額算出率の表\_28年)<br>■ 所得税月額表\_28年度.5k<br>■ 全銀協\_銀行.5k<br>■ 14MPL 16/01/13<br>16/01/13<br>07/01/04 ir–Takyo<br>Jihan wake

5) 新しい料額表がIMPORTされているはずです。確認の為一番下迄スクロールして、等級が50等級まで増えているか確認してく ださい。

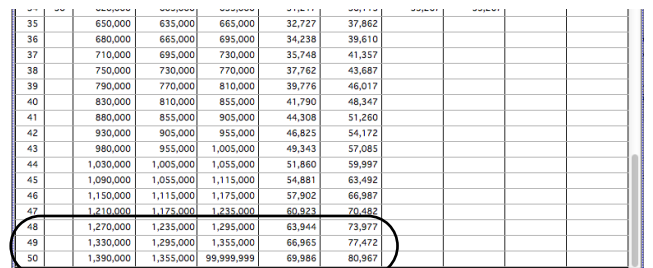

6)IMPORTされた料額表は、兵庫県の健康保険料率に基づいたものです。

「保険料再計算」ボタンをクリックして、お客様の設定した保険料率に基づいた料額表になるよう再計算してください。

正しく再計算できましたら、作業は完了です。

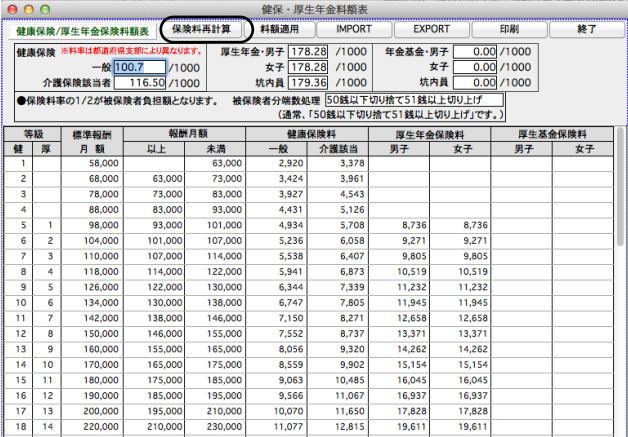

今回増えた等級「48等級」~「50等級」の該当者がいる 場合。(年金事務所より通知が送られて来ますので、)この 後、社員情報の健康保険等級を変更してください。 「設定メニュー」→「社員情報登録」→「検索」→「検索 開始」→「一覧からダブルクリック」→「社員情報変更」 画面の「社会保険料・住民税タブ」の順にクリックして、 健康保険料の等級を変更します。

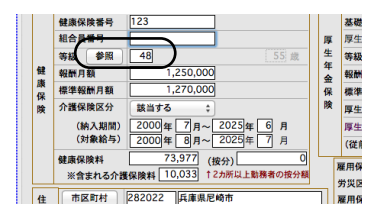